# **Tags**

**In this article**

- [Section overview](#page-0-0)
- [Adding a New Tag](#page-0-1)
- [xDRs report tags](#page-0-2)

## <span id="page-0-0"></span>Section overview

**Tags** enable you to organize resources for your billing environment in a more flexible way. With tags, you are able, for instance, to expand the functional capabilities of [rate tables](https://docs.jerasoft.net/display/VCS320/Rate+Tables) by creating exclusive rates with specific tags. These tags can be applied to **[clients](https://docs.jerasoft.net/display/VCS320/Clients), [accounts](https://docs.jerasoft.net/display/VCS320/Accounts), [VoIP gateways](https://docs.jerasoft.net/display/VCS320/Gateways), [rate tables,](https://docs.jerasoft.net/display/VCS320/Rate+Tables) [routi](https://docs.jerasoft.net/display/VCS320/Routing+Plans) [ng plans,](https://docs.jerasoft.net/display/VCS320/Routing+Plans) [traffic processing](https://docs.jerasoft.net/display/VCS320/Traffic+Processing), [packages](https://docs.jerasoft.net/display/VCS320/Packages), [DIDs,](https://docs.jerasoft.net/display/VCS320/DID+Management)** and **[taxes profiles.](https://docs.jerasoft.net/display/VCS320/Taxes+Profiles)** This section represents a list of tags that you created within the system and those belonging to your Reseller (see screenshot below).

Screenshot: Tags section

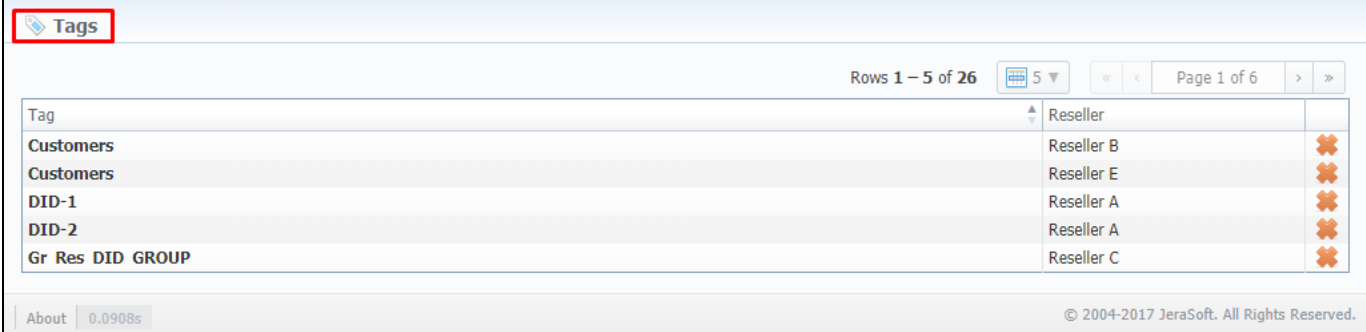

## <span id="page-0-1"></span>Adding a New Tag

To start things off, you **can't create** a new tag, **nor** can you **edit** an existing one. The section is designed to display the list of all tags in the system with a possibility to delete any of them.

What is more important, you can add a tag to an entity straight in the corresponding section (listed above) of the system. For example, to assign a new tag to a client, fill in the **Tag** field in a respective client's profile. Then the system will create this tag and show up a corresponding notification on the top of the

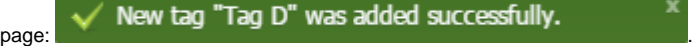

To remove a tag from the system, click the condete icon opposite a corresponding tag on the list.

#### **Tip**

- 1. You can create an **unlimited** number of tags for each entity.
- 2. Use the "at" **(@)** symbol as a **default tag for rates.**
- 3. Please **avoid using commas** in the tag names.
- 4. When you **determine a tag for the call,** and there is no rate for this tag, the system will take a rate with a **default tag**.

You can bill **on-net calls** where both the calling and called parties are on the same provider's network **by using tags.** To do so, you need to go to the [Traffi](https://docs.jerasoft.net/display/VCS320/Traffic+Processing) [c Processing](https://docs.jerasoft.net/display/VCS320/Traffic+Processing) section and create a rule for **Src/Dst match** and add a tag (for example, **on-net** tag for calls matching this rule). Then add this tag to [rate](https://docs.jerasoft.net/display/VCS320/Rate+Tables)  [tables](https://docs.jerasoft.net/display/VCS320/Rate+Tables). As a result, calls within a respective operator will be billed by an **added tag**.

#### **Warning**

- 1. If you applied a tag for the [Taxes Profile](https://docs.jerasoft.net/display/VCS320/Taxes+Profiles), please make sure it **matches** the tag specified in the respective **Rate Table**.
- 2. We strongly recommend that you **properly configure rates and assign tags**. If you configure in the way that some rate tables will have **sever al** accessible tags, it will work **randomly**.

### <span id="page-0-2"></span>xDRs report tags

In addition, [xDRs List](https://docs.jerasoft.net/display/VCS320/xDRs+List) allows you to view **tags that were used while the calls were processed**. While building an xDRs report, the following columns related to tags may be added:

- **Client Tags** respective tags that were assigned directly to the Client.
- **Accounts Tags**  tags that were added to account profiles.
- **Tags** all **dynamic** tags of the processed call. Dynamic are those tags that were assigned to Accounts, Clients, or Gateways through **Tra ffic Processing** or **[Number Portability](https://docs.jerasoft.net/display/VCS320/Number+Portability)**.

Screenshot: xDRs List section

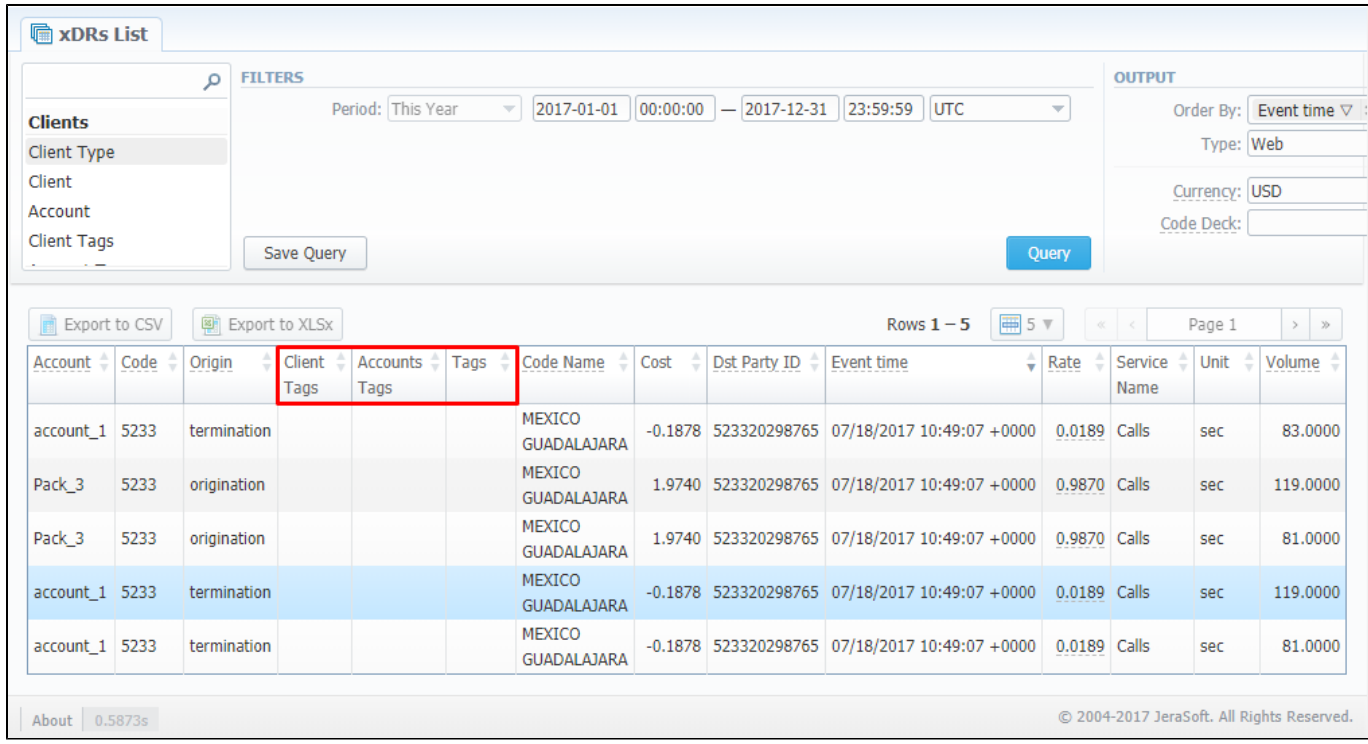